# **7.7 SUMMER SALARY**

## **Overview**

The procedures described in this section are for processing additional compensation in the form of "Summer Salary" for academic employees in eligible titles (see *[APM 600-4](http://www.ucop.edu/acadadv/acadpers/apm/apm-600.pdf)*), primarily 9-month professorial and other 9-month academic appointees; and fiscal year faculty and academics.

## **Policy Summary**

- Additional compensation in summer for 9-month academic appointees may not exceed 3/9's of the annual base salary from all sources, including summer session teaching and University Extension teaching. For 9-month academic faculty use Faculty Research Series Academic Year (one-ninth) title codes.
- Payment for fiscal year faculty is in lieu of vacation and is calculated on a calendar-month basis, paid on a 1/11th basis. Use Professional Research Series Fiscal Year title codes.
- Those earning summer compensation are expected to be in residence and working for the entire period covered, or on approved leave to work elsewhere.
- Refer to AHR Training Materials, *AHR-PPS Policies and Procedures, Additional Compensation*, for detailed guidelines regarding calculation and payment of summer salary.
- The permitted time period for summer salary commences with the last day of spring quarter and ends with the first day of fall quarter. Call Academic Human Resources for these dates.

## **Before You Start**

- 1. Obtain required approval to perform the payroll/personnel action.
- 2. Prepare information for on-line entry.
- 3. Make sure it's an open MO and MA period ("all play day").

## **Data Entry**

Use the EAPP function to process the summer salary action.

## **Accessing the EAPP Function**

- 1. Log on to the Payroll/Personnel System
- 2. At Next Function, type **EAPP** and the **employee ID number** and then press **Enter.**

The EAPP function will be displayed for the selected employee.

## **Completing the EAPP Function**

THE EAPP (APPOINTMENTS/DISTRIBUTIONS) FUNCTION

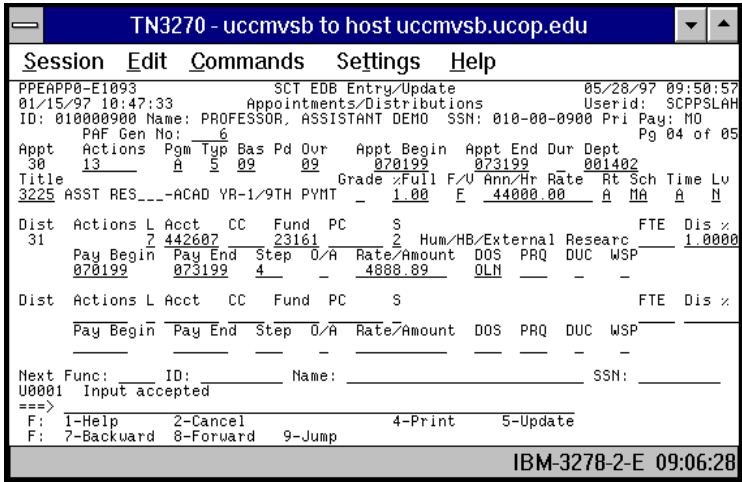

#### **EAPP Notes and Tips**

- When processing academic summer salary, always set up a new appointment and distribution in addition to the current appointment and distribution. See *[Section 1.11, Appointments](http://www2.ucsc.edu/pps/toolbox/manual/111appt.pdf)  [and Distributions](http://www2.ucsc.edu/pps/toolbox/manual/111appt.pdf)* in this manual.
- If the employee has more than one appointment or more than two distributions, these are stored on additional "pages" (screens). Use **F8** and **F7** to scroll through the pages.
- The DOS codes that are acceptable for summer salary are: ACA, APA, OLM, OLN, OLS, OLT.
- Summer salaries paid on the MA should be coded: A MA A for sub 2 funding A MA T for sub 0 funding—this is the only situation that MA can be combined with time code T.

#### **The Appointment Level Procedure**

Follow these steps to complete the EAPP function:

- 1. Press the **F9 Jump** key to go to the Next Func field and then use the **F15 New Line** key to go to the command line.
- 2. At to the command line type **"add a"** to set up the first available appointment.
- 3. Enter data in the following fields, as applicable:

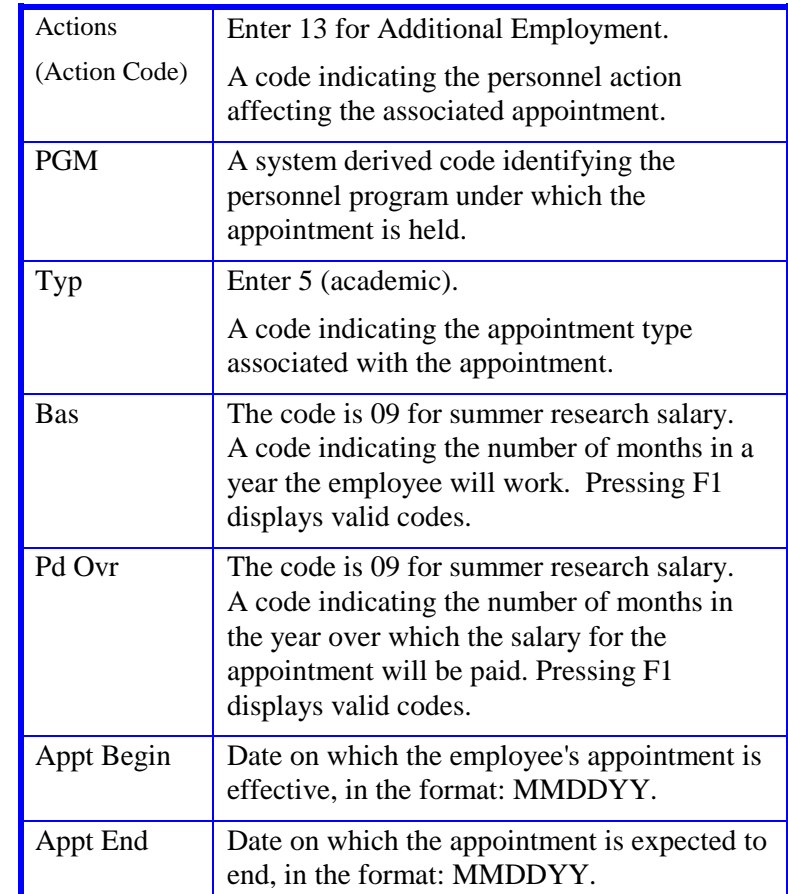

7.7—2<br>Summer Salary

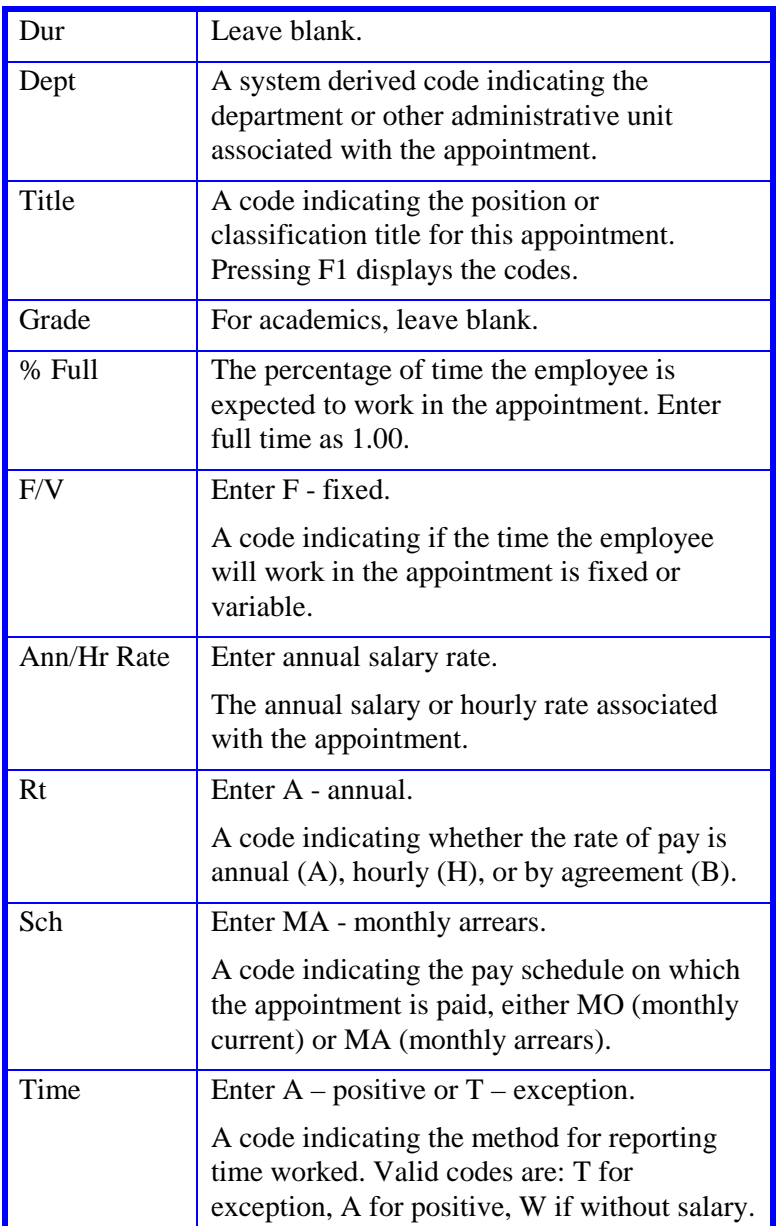

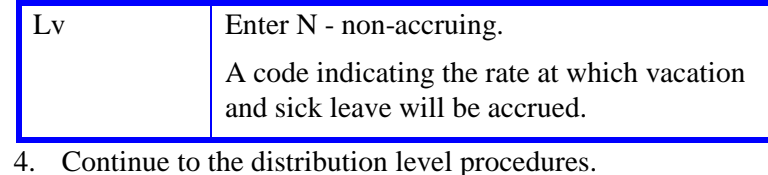

#### **The Distribution Level Procedure**

- 1. Use the **F9 Jump** key to go to the command line.
- 2. Type **"add d"** to set up the first available distribution.
- 3. Enter data in the following fields as applicable.

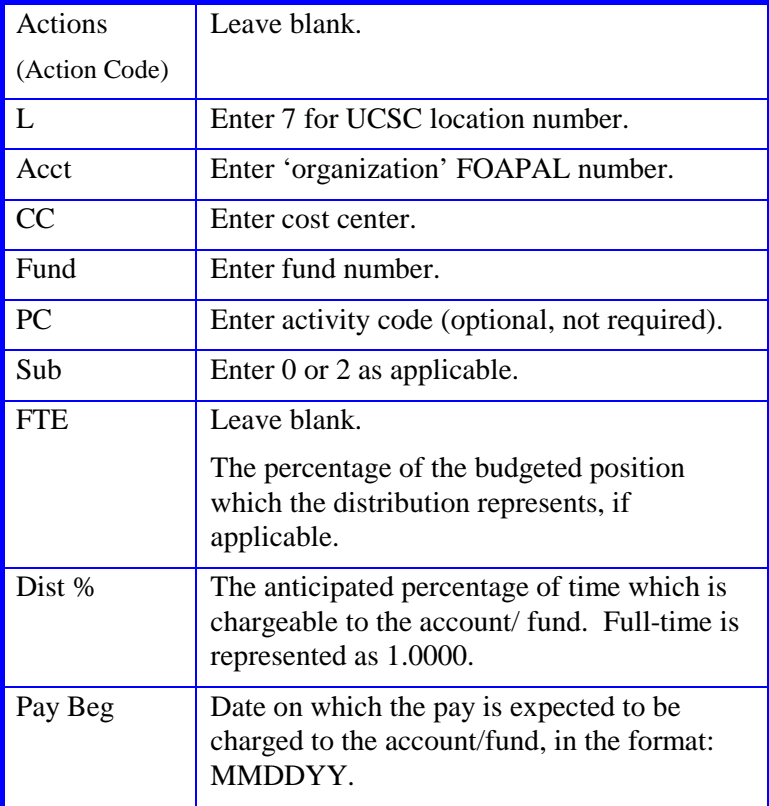

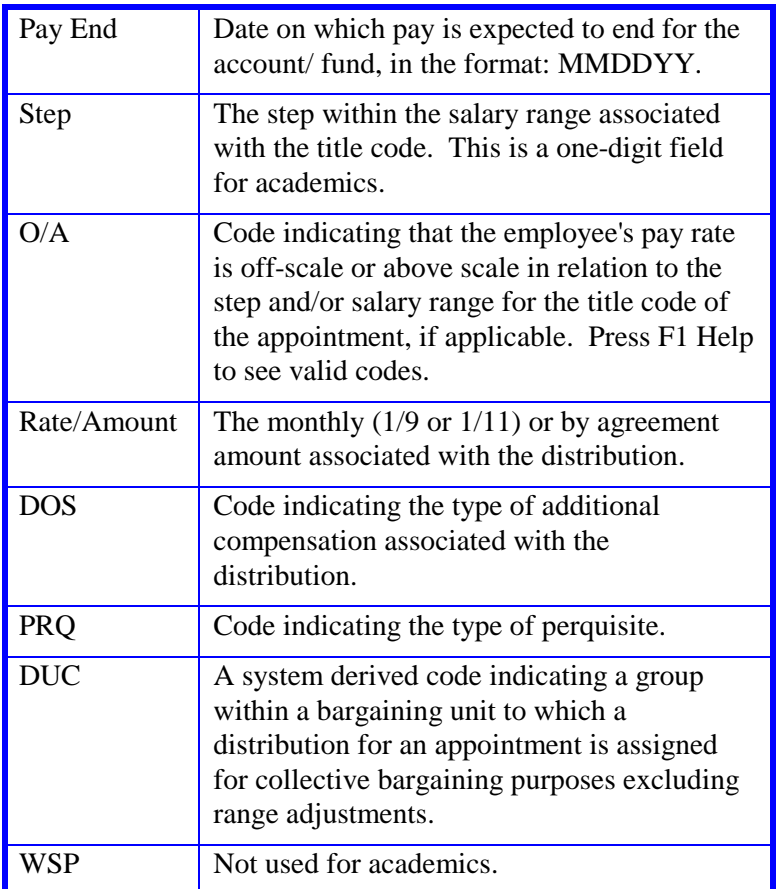

3. Press **Enter** to invoke range/value edits.

4. This is a one-function action. Proceed to *Review*.

## **Review**

Review the EAPP function data you entered:

- 1. Make sure you have completed all the required data elements in the function.
- 2. Review all entered data for accuracy and consistency.

## **Updating the Employee Database**

Press **F5 Update** to invoke consistency edits and to display the PAN Subsystem Notification Preparation screen.

## **Consistency Edit Errors**

If there are consistency edits, the Consistency Edit (ECON) screen is automatically displayed. Review all error messages and make necessary corrections.

#### **How to Correct Consistency Errors**

From the ECON screen you may:

- Correct errors directly on the ECON screen.
- **F3 Return** to the EAPP function to make the appropriate corrections. Then do one of the following:
	- Press **F5 Update** to invoke PAN.
	- Press **F2 Cancel** twice to cancel the update.

See *Consistency Edit Messages (ECON*) in *[Section 1.6, System](http://www2.ucsc.edu/pps/toolbox/manual/1-6msgs.pdf)  [Messages](http://www2.ucsc.edu/pps/toolbox/manual/1-6msgs.pdf)* in this manual for more information and instructions.

### **PAN Preparation**

After pressing **F5 Update** from a data entry screen (if there are no consistency edits) or an ECON screen, you are automatically positioned at the PAN **Comments Entry** screen. From here you can add comments and additional reviewers to the PAN.

- 1. Add a description of the action and any significant details in the **Comments Entry** screen.
- 2. Press **F10 NotfPrep** to display the **Notification Preparation** screen, where you can add reviewers as desired.
- 3. Press **F11 Detail** to display the **Activity Review** screen, where you can review the notification before sending it.
- 4. Press **F5 Update** to complete the update and send the notification.

If the update is successful, the EAPP function appears and displays:

U0007 UPDATE PROCESS COMPLETE

For more information about PANs and additional PAN features, please refer to *[Section 1.8, Post Authorization Notification \(PAN\)](http://www2.ucsc.edu/pps/toolbox/manual/1-8pan.pdf)*.

### **Accessing IMSG**

- 1. To access the Message Report Screen go to the **Next Function** field, type IMSG and press **Enter**.
- 2. When the IMSG screen is displayed, review any remaining messages and take the appropriate action.

### **Disposition of Forms**

- Forward the appropriate approval document to the mandatory reviewer.
- Retain the data collection document in the Service Center employee file.